# **Recruiting**: Job Requisition Management

Use this job aid to create, close, and freeze job requisitions.

# **Create Job Requisition**

From your home screen:

Navigate to the search bar > type Create Job Requisition.
 Select Create Job Requisition from the tasks and reports.

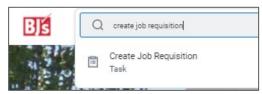

- Your Supervisory Organization populates. If you are creating a
  job requisition for a manager's organization who reports to you,
  change the supervisory organization to that manager's
  supervisory organization.
- If the position is already created, select For Existing Position, and select the unfilled position from the drop-down menu. If the position does not exist, select Create New Position. You will be routed to the Create Position task.
- 4. In the Worker Type field, select Employee.

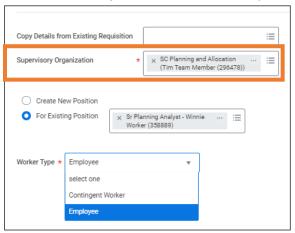

#### 5. Click OK.

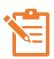

NOTE: Click the pencil icon to edit each section and the check mark icon when complete. A red asterisk \* indicates the field is required. If a section does not have a pencil icon, it cannot be edited.

## 6. Recruiting Information

Select a Reason from the drop-down menu.
 If the job requisition is due to a replacement, select Job Requisition > Replacement, and select the appropriate reason.

If the job requisition is due to an addition, select Create Job Requisition > Addition, and select the appropriate reason.

- Enter a Recruiting Start Date based on recruiting needs.
- Enter the **Target Hire Date**.
- Enter Target End Date, if applicable.
- Click Next.

#### 7. Job

- Enter the Job Posting Title. This is visible to the applicant.
- Select the appropriate **Job Profile** for the job.

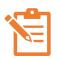

NOTE: If the requisition is for a replacement for Home Office or DCs, the job profile populates. If the requisition is for a new position, select the appropriate job profile. For Clubs, job profiles will need to be selected for replacements and new positions.

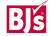

# **Create Job Requisition** (continued)

- **Job Description Summary** and **Job Description** populate based on the job profile. Do not change.
- Worker Sub-Type, Time Type, Primary Location, Primary Job Posting, Scheduled Weekly Hours, and Work Shift populate based on the selected job profile. Do not change.
- Click Next.

#### 8. Organizations

- **Company** and **Cost Center** will populate. Verify that the accurate cost center has populated and change if needed.
- Click Next.

## 9. Compensation

Compensation Plan, Bonus and Merit populate based on the selected job profile. This is a required field but does not dictate the pay rate for a potential candidate. It is not visible to the recruiter or an applicant.

- Enter the minimum pay within the provided guidelines in the Amount field. USD populates for currency. Annual or Hourly populates depending on if the position is salary or hourly.
- Click Next.
- 10. Review each section for accuracy. Click Submit.

## **Job Requisition Review and Approvals**

**Home Office**: Management chain approval (Manager's Manager) > Primary Recruiter reviews and assigns roles and recruiting instructions (optional – used if the job is not posted both internally and externally). Approvals can vary depending on if the requisition is for a replacement or new position.

**DC & Club Exempt**: Primary Recruiter reviews and assigns roles and recruiting instructions. *Approvals can vary depending on if the requisition if for a replacement or new position.* 

**Hourly Positions**: Higher level Manager approves > Recruiter reviews and assigns roles and recruiting instructions.

#### **Close Job Requisition** (Recruiters)

From your home screen:

Navigate to the search bar > type Close Job Requisition.
 Select Close Job Requisition from the tasks and reports.

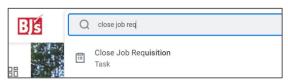

- 2. Select the **Job Requisition** from the drop-down menu. You can search by manager, supervisory organization, location or by the job requisition number.
- 3. Click OK.
- 4. In the **Reason** field, select the reason for the job requisition close.
  - For Close Job Requisition > Administrative, select Opened in Error or Position Closed
  - For Close Job Requisition > Recruiting, select No Longer Recruiting or Position No Longer Needed
- 5. In the **Close Date** field, enter the date the job requisition should close.

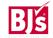

# **Close Job Requisition** (continued)

- 6. Check the **Close Unfilled Positions** box if unfilled positions related to the job requisition need to be closed.
- 7. Click **Submit**.

# Manage Job Requisition Freeze (Recruiters)

Navigate to the search bar > type Manage Job Requisition
 Freeze. Select Manage Job Requisition Freeze from the tasks
 and reports.

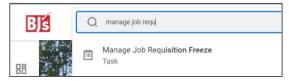

- 2. Select the **Job Requisition** from the drop-down menu. You can search by manager, supervisory organization, location, or by the job requisition number.
- 3. Click **OK**. Select a **Freeze/Unfreeze Reason** from the drop-down menu.
  - For Freeze, select Budget Freeze or Hold for Organization Structure Review
  - For **Unfreeze**, select Budget Unfrozen or Organization Structure Review Complete
- 4. In the **Freeze/Unfreeze Date** field, enter the date the job requisition should be frozen or unfrozen.
- 5. Check the **Frozen** box when freezing a job requisition and unchecked when unfreezing a job requisition.
- 6. Click Submit.

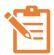

NOTE: The Hiring Manager is notified when the job requisition is frozen or unfrozen.

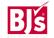